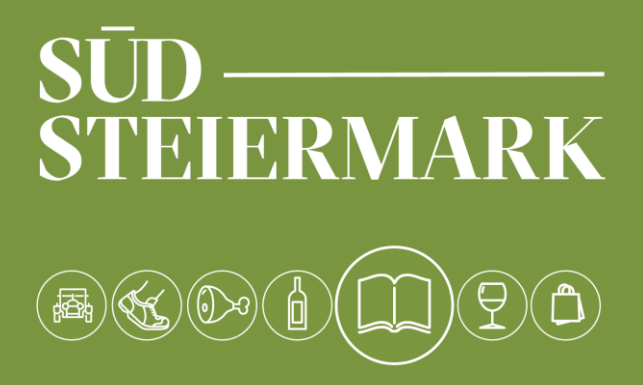

# **HANDBUCH FERATEL**

Anlage von Packages

suedsteiermark.com

Um ein Package bzw. eine Hauspauschale anzulegen muss folgendermaßen vorgegangen werden:

Unter **Datenwartung**- **Packages**- wird mittels dem Button **+Neues Package anlegen** ein neues Fenster geöffnet.

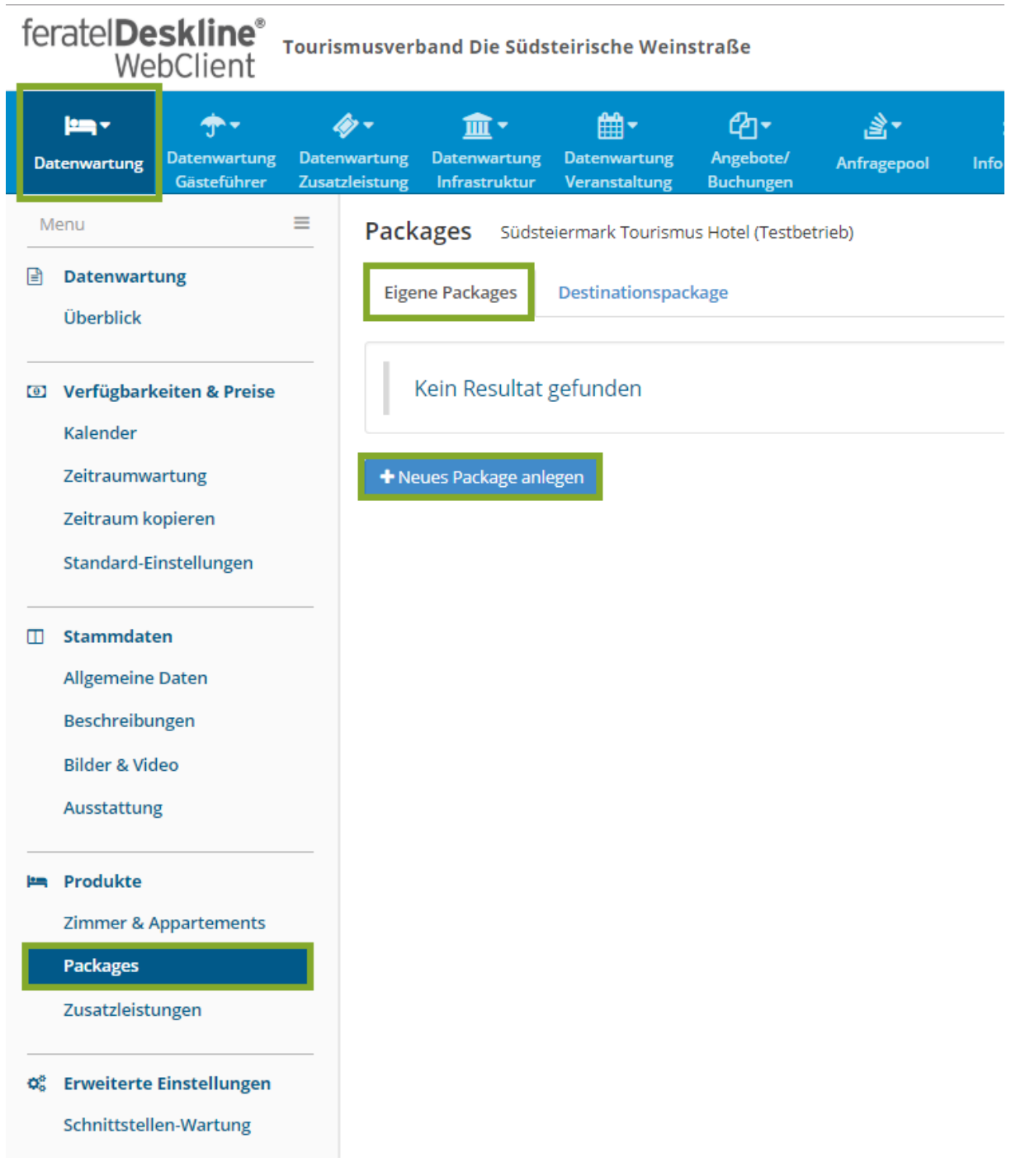

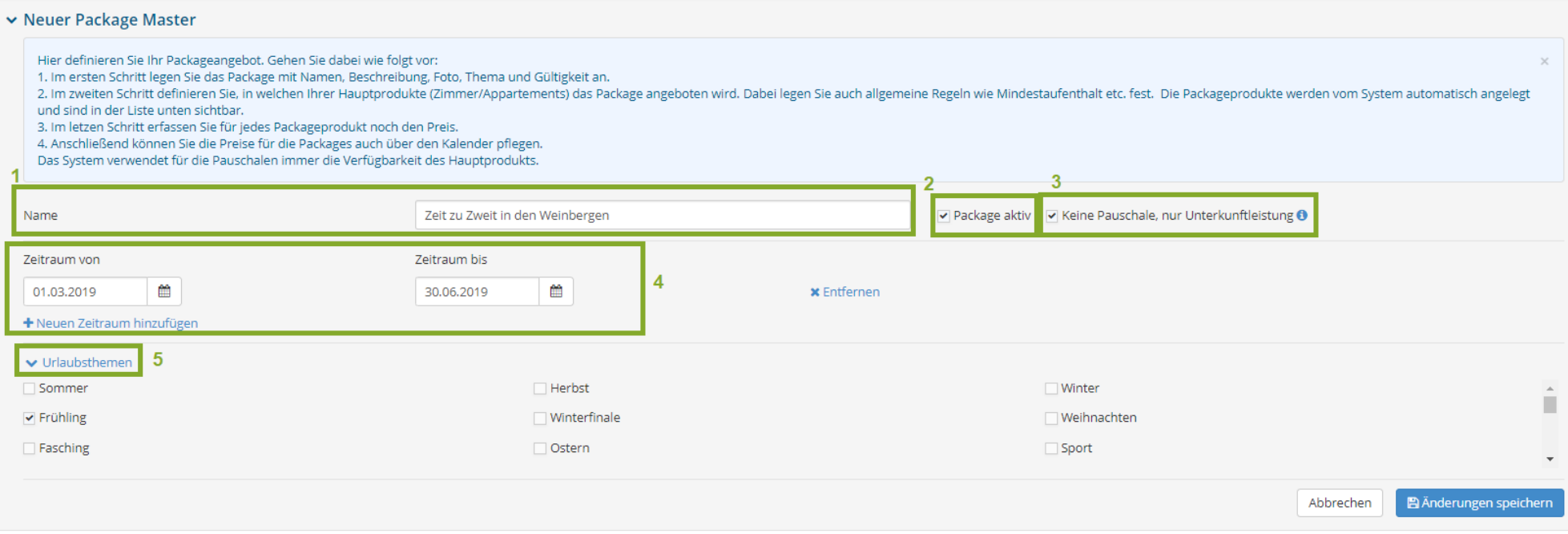

#### 1. **Name:**

Hier ist der Name des Package einzugeben

# 2. **Package aktive:**

Mit dem Anhaken der Checkbox ist das Package aktiv

## 3. **Keine Pauschale, nur Unterkunftsleistung**

Achtung neue [Pauschalreiserichtlinie!](https://www.wko.at/branchen/tourismus-freizeitwirtschaft/hotellerie/pauschalreiserecht-broschuere-lang.pdf) Bitte gut informieren, wann ein Package unter die Pauschalreiserichtlinie fällt!

4. **Zeiträume:**

Hier muss der Zeitraum ausgewählt werden, in dem das Package gültig ist. Es können zudem auch mehrere Zeiträume definiert werden. z.B. Gilt das Package im April und nochmal im November

5. **Urlaubsthemen**

Hier können unterschiedliche Urlaubsthemen ausgewählt werden. Das ist vor allem für die Filterung für den Gast wichtig.

Wenn alles vollständig ausgefüllt wurde, auf **Änderungen speichern** klicken. Damit ist das neue Package angelegt.

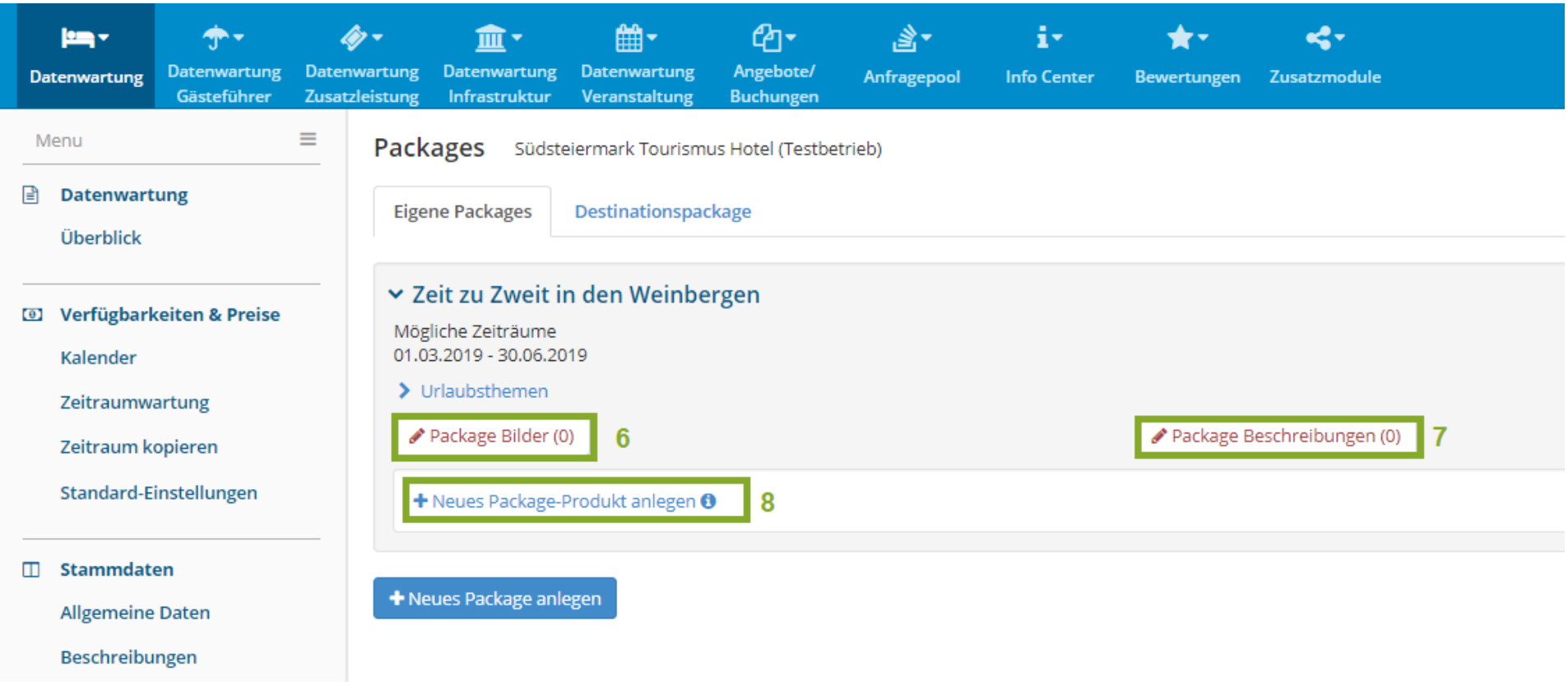

# 6. **Package Bilder**

Hier sind Bilder, die auf das Package zutreffen hochzuladen

# 7. **Package Beschreibung**

Hier sind Beschreibungstexte für das Package einzugeben

# 8. **+Neues Package-Produkt anlegen**

Hier muss das angelegte Package einem Zimmer zugewiesen werden. Zudem müssen hier Preise, Anreiseregeln etc. angegeben werden.

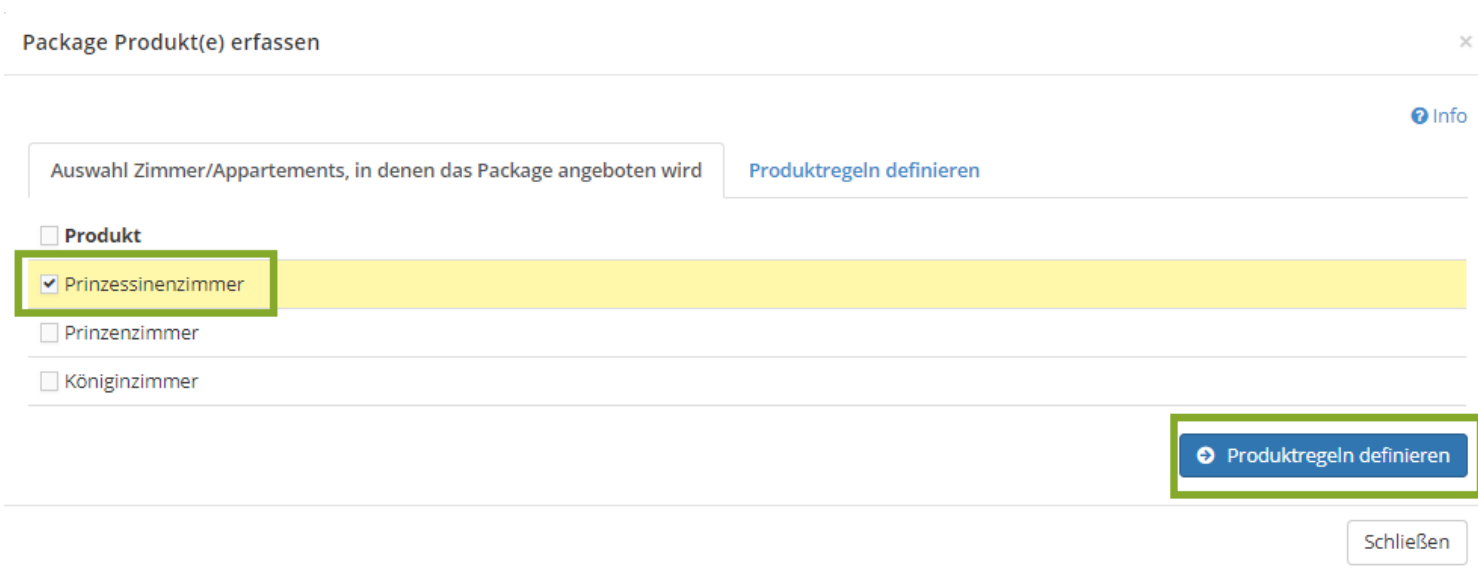

Hier sind die entsprechenden Zimmer auszuwählen, in denen das Package angeboten wird. Ich kann das Package natürlich auch in allen Zimmern anbieten.

Anschließend auf **Produktregeln definieren** klicken.

 $\sim$ 

 $\sim$ 

 $Q \ln f_0$ 

 $\times$ 

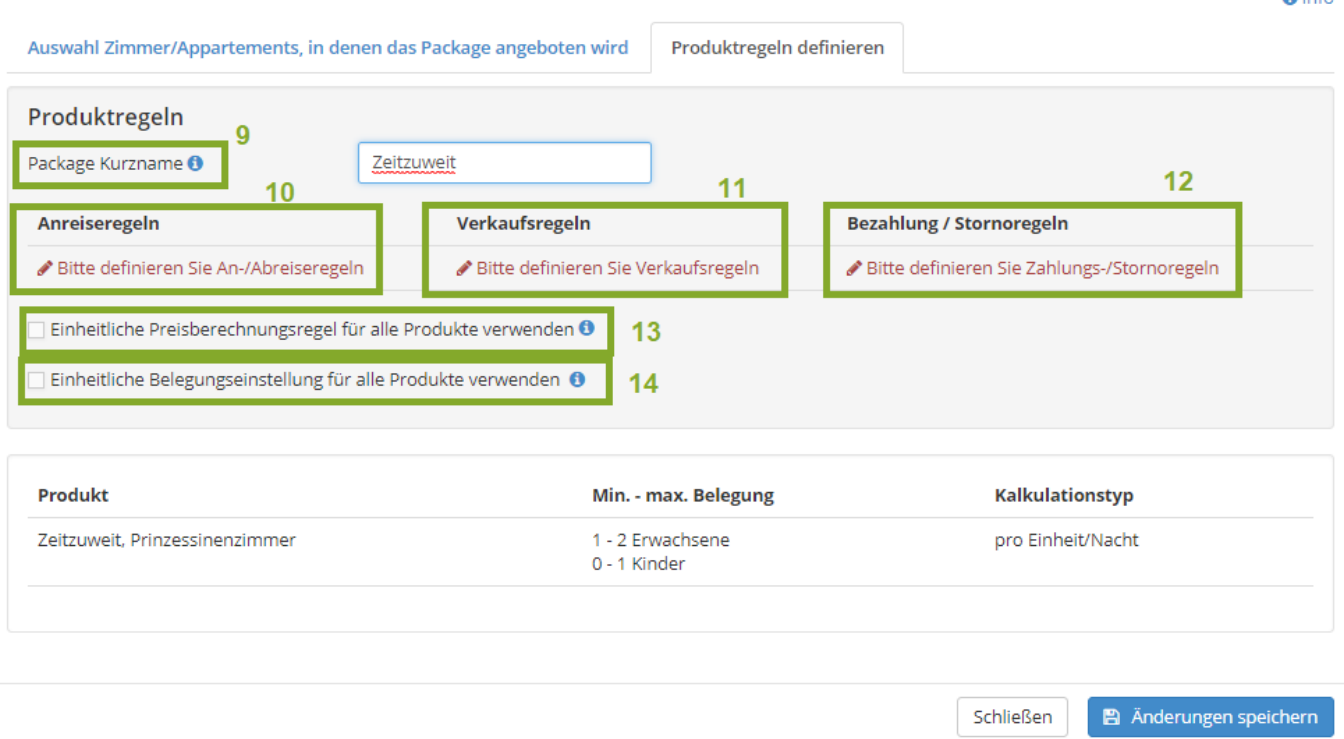

#### 9. **Package Kurzname**

Der Package Kurzname wird dem Leistungsnamen voran gestellt. Z.B. wird mit dem Package Kurznamen "Zeitzuzweit" aus dem Doppelzimmer mit Bad das "Zeitzuweit, Doppelkzimmer mit Bad"

#### 10. **Anreiseregeln**

Hier kann entweder eine bestehende Vorlage zugewiesen werden, aber auch eine neue Angelegt werden. z.B. wenn ich definieren möchte, dass das Package für den Zeitraum von MO-DO gilt (Mindestaufenthalt 3 Nächte, Anreise nur Montag möglich)

## 11. **Verkaufsregeln**

Hier ist auszuwählen ob das Package buchbar oder nur anbietbar sein soll. ACHTUNG: Buchbar ist nur möglich, wenn zwischen dem TVB Südsteiermark und dem Betrieb ein Buchungsvereinbarung getroffen wurden (bei Interesse bitte bei Claudia Zorn [zorn@suedsteiermark.com](mailto:maier@suedsteiermark.com) melden)

## 12. **Bezahlung/ Stornoregeln**

Hier sind die stornoregeln zuzuweisen. ACHTUNG: Wer eigene Stornoregeln hat, kann diese gerne an [Claudia Zorn zorn@suedsteiermark.com](mailto:maier@suedsteiermark.at) senden. Diese können im System hinterlegt werden.

#### 13. **Einheitliche Preisberechnungsregel für alle Produkte verwenden**

Wenn diese Checkbox aktiviert wird, kann für alle Packageprodukte die gleiche Preisberechnungsregel z.B. total verwendet werden. Wird Sie nicht aktiviert, nimmt das System die Berechnungsregel, die beim Produkt angegeben wurde. z.B. Wenn ich bei allen meinen Zimmern die Berechnungsregel: pro Person/Nacht angegeben, wird diese übernommen. Hier ist zu überlegen, wie ich den Package Preis angeben möchte (Komplettpreis, Preis Pro Person, etc.)

## 14. **Einheitliche Belegungsstufe für alle Produkte verwenden**

Auch hier gilt: Wenn die Checkbox aktiviert wurde, kann die Belegungsstufe für das Package festgelegt werden, wenn nicht, wird die Belegungsstufe für das Zimmer angenommen. Hier bitte überprüfen: Wenn ich bei der Belegungsstufe angegeben habe, dass das Doppelzimmer auch für Einzelbelegung verwendet werden kann, kann das Package auch für eine Person gebucht werden. Im Falle des Pärchenpackages sollte also die Belegungsstufe bei Minimum und Maximum auf 2 gestellt werden.

Wurde nun alles definiert und die Änderungen gespeichert, wurde das Package-Produkt angelegt. Nun muss nur noch der Preis hinterlegt werden:

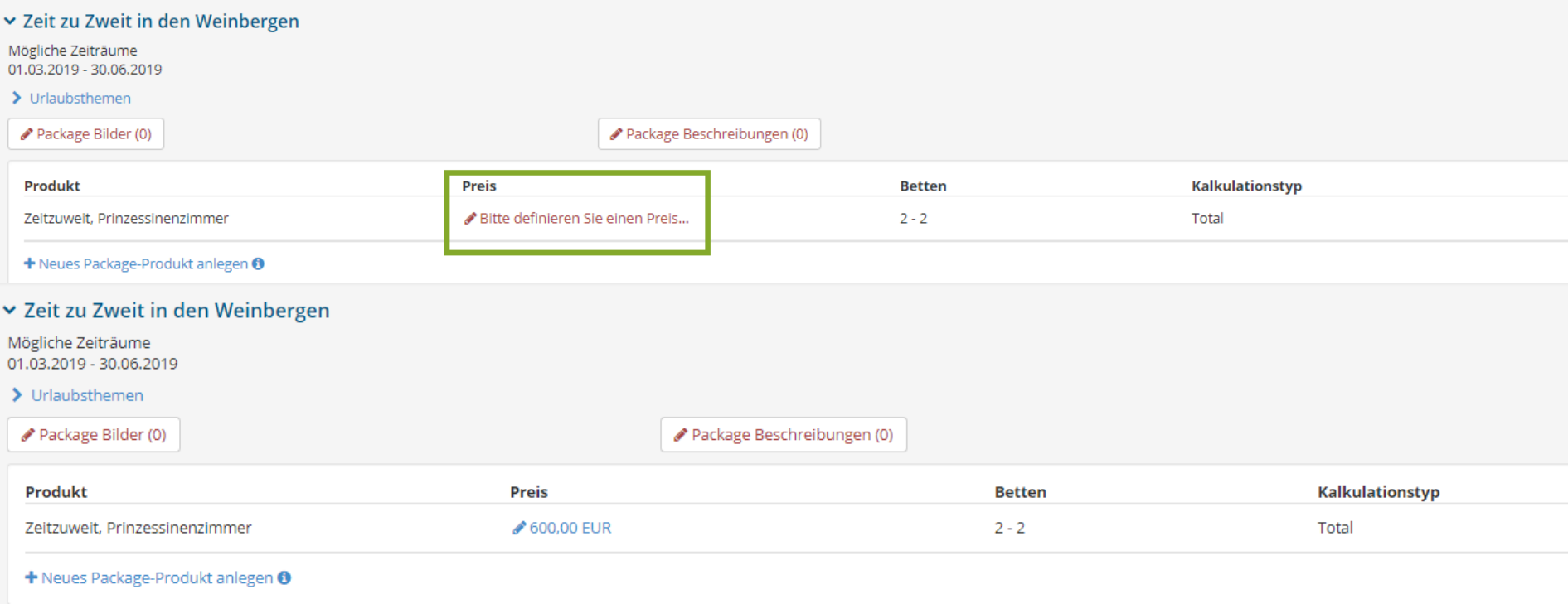

Wenn das Package fertig angelegt wurde ist es im Kalender sichtbar:

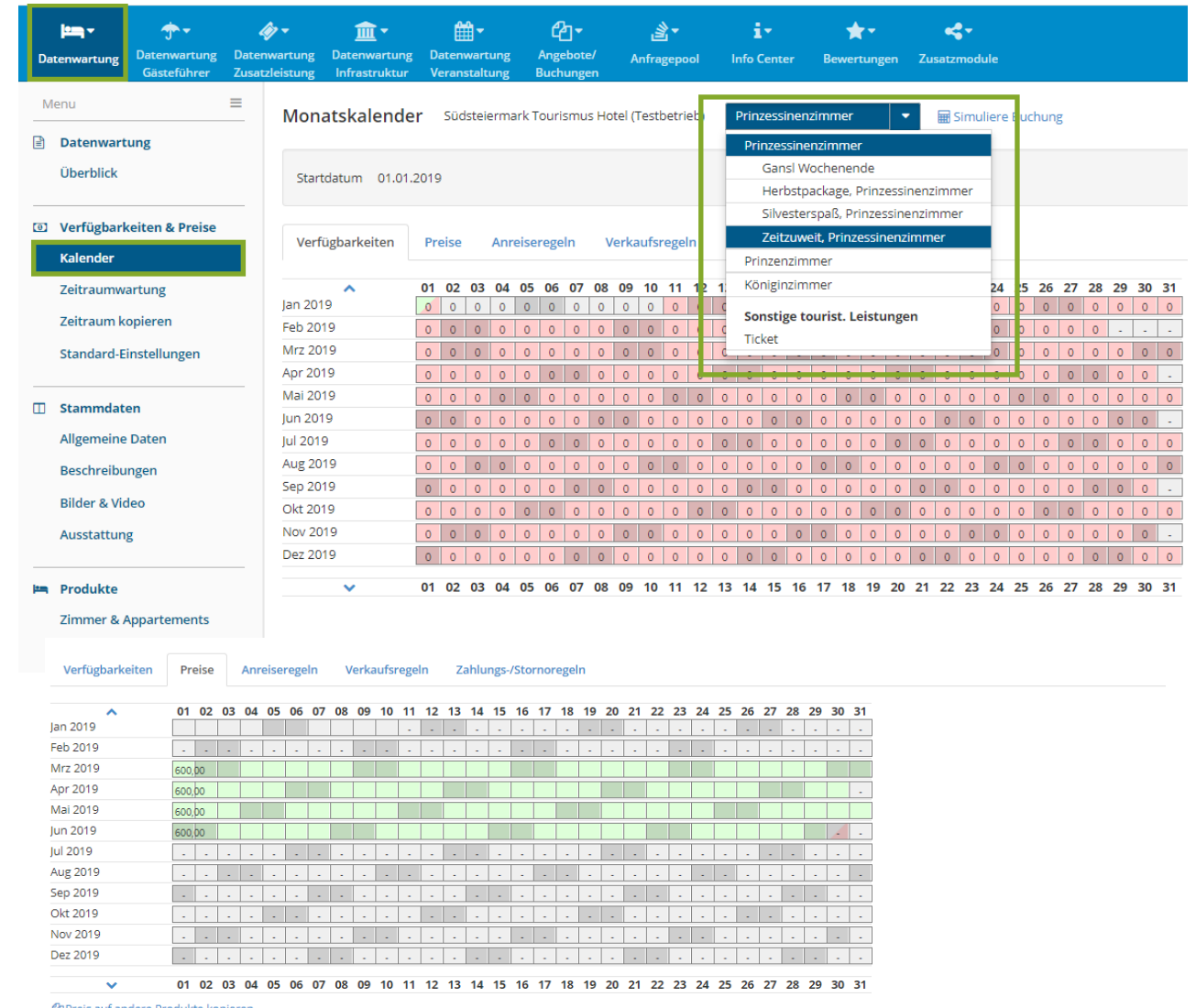

@Preis auf andere Produkte kopieren

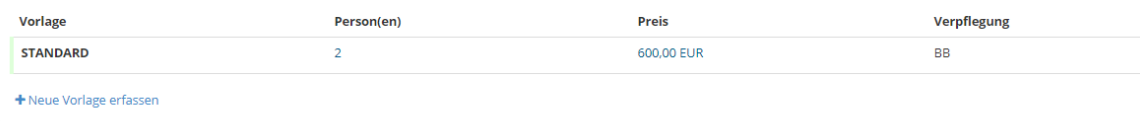

Alle Einstellungen wurden nun im Kalender übernommen und können auch hier geändert werden! Normale Buchungen im ausgewählten Zimmer (Prinzessinnenzimmer) und die Package-Buchungen werden in einem Kalender berücksichtigt!